# **Séance 4 : Le tableur Excel**

# **Remarques préliminaires**

Les problèmes rencontrés et les oublis constatés dans ce support sont à signaler à clot $\omega$ univ-lyon1.fr

L'objectif poursuivi dans ce document est de donner des bases solides pour une compréhension et un usage opérationnel du tableur Excel. Après une présentation d'Excel et de la structure qu'il utilise pour organiser l'information, l'utilisateur sera entrainé à mettre au point des formules pour automatiser les calculs, à les présenter par le biais de graphiques et à mettre au point des macros.

Il est important de lire complètement le texte d'un item avant de tenter d'atteindre l'objectif visé. Il est fréquent que des indications soient fournies dans l'ensemble de phrases constituant l'item.

## **Excel**

#### **Principe**

Excel est un tableur, i.e. un programme capable de manipuler des feuilles de calcul. Initialement utilisés pour le traitement automatisé des données financières, les tableurs servent aujourd'hui à effectuer des tâches diverses, de la gestion de bases de données simples à la production de graphiques, en passant par diverses analyses statistiques.

#### **Interface**

L'interface graphique d'Excel est constituée d'une **fenêtre d'application** rassemblant les éléments de l'interface du tableur et d'une ou plusieurs **fenêtres de document**. Une fenêtre de document correspond à un classeur, dont la nature sera présentée plus loin. L'interface de la fenêtre d'application rassemble une **barre de menus**, divers **boutons d'outils**, une **zone de nom** où la référence de la cellule active est affichée, une **barre de formule** et une **barre d'état** en bas de fenêtre. L'espace vertical situé entre la barre de formule et la barre d'état est l'espace dans lequel les fenêtres de documents peuvent être organisées, un peu à la manière du bureau.

L'apparence de l'interface d'Excel change avec les versions, mais la sémantique des éléments manipulés reste la même. Le passage d'une version à l'autre consiste essentiellement à retrouver « le chemin » vers une fonctionnalité particulière. Les indications données ici concernent Excel 2007.

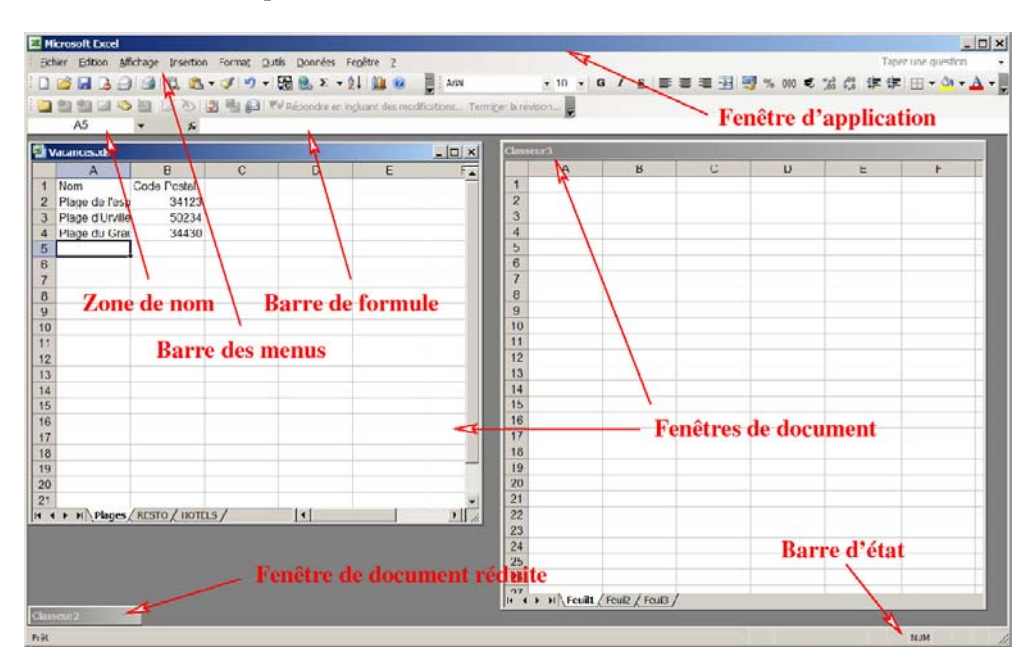

**Figure 18 ‐ Excel 2003**

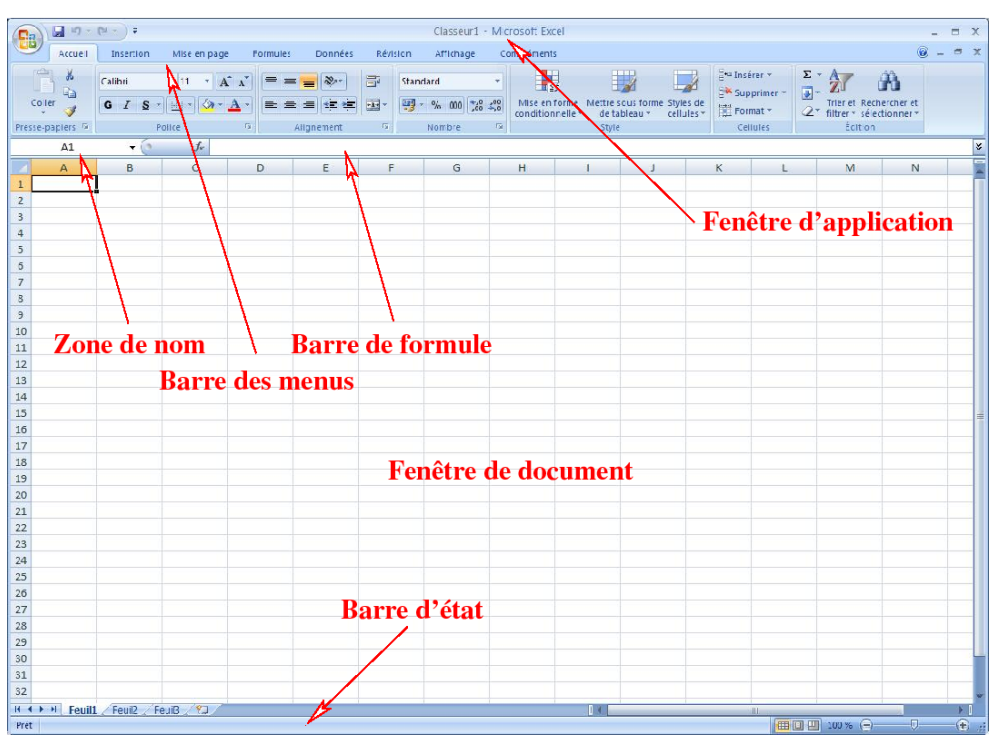

**Figure 19 ‐ Excel 2007**

#### **Extensions**

Le passage d'Excel 2003 à Excel 2007 s'accompagne d'un nouveau format de fichier, marqué, pour les classeurs respectant ce format, par l'apparition d'une nouvelle extension pour leur nom. Cette nouvelle extension est « **xlsx** », en remplacement de l'extension « **xls** ».

Il est possible d'enregistrer un classeur dans divers formats, en fonction des fonctionnalités qu'il utilise. Il est donc possible d'enregistrer un classeur au format 97-2003 afin de pouvoir par la suite l'ouvrir avec une version antérieure d'Excel.

#### **A l'aide !**

Le présent support vous entraine à travers diverses fonctionnalités d'Excel dont la présentation reste sommaire ici. Une aide précieuse vous est fournie par l'aide d'Excel pour franchir les obstacles qui se présenteront à vous. Cette aide est accessible par le bouton présent sur la barre des menus et symbolisant un point d'interrogation blanc sur fond bleu.

# **Structure d'un classeur Excel**

Un classeur d'Excel rassemble une ou plusieurs **feuilles**, chaque feuille étant formée d'un ensemble de **cellules** structurées en **lignes** et **colonnes**. Chaque cellule peut contenir une donnée ou une valeur calculée à partir d'une formule mise à jour automatiquement ou d'un programme plus élaboré. Une feuille peut également contenir d'autres objets tels que des graphiques, des images, des boutons de lancement de programme... Une feuille peut être formatée afin de présenter ses données sous une forme particulière (après le masquage de certaines colonnes ou lignes ou sous la forme d'un tableau filtrant les données ou de bien d'autres manières encore).

#### **Feuilles**

Par défaut, un nouveau classeur contient trois feuilles. Les différentes feuilles sont représentées par les onglets présents dans le coin inférieur gauche de la fenêtre de document. Il est possible de naviguer entre les feuilles, d'en supprimer et d'en créer de nouvelles, de leur donner un nom et de les déplacer/copier au sein d'un même classeur ou vers un autre.

- Lancez une instance d'Excel. La feuille nommée Feuil1 est affichée. A l'aide des combinaisons **Ctrl+PgUp** et **Ctrl+PgDn**, changez de feuille courante. Placez-vous sur la dernière feuille. Ouvrez le menu contextuel à partir de l'onglet de la feuille en cours et renommez cette feuille LCD.
- Positionnez la souris sur l'onglet de cette feuille, maintenez le bouton gauche de la souris enfoncé puis faites glisser l'onglet pour **déplacer la feuille** en première position.
- A l'aide du menu contextuel de la feuille, créez une **copie** de cette nouvelle feuille qui sera placée en dernière position. Comment se nomme cette nouvelle feuille ? Vous pourrez supprimer cette feuille.

### **Cellules**

Une cellule est l'unité de stockage dans un classeur. Elle peut contenir une valeur numérique ou textuelle. Elle peut également contenir une formule qui sera évaluée et mise à jour automatiquement avec les modifications des cellules auxquelles la formule peut faire référence. La valeur contenue sera affichée dans l'interface selon un format qu'il est possible d'ajuster en fonction de la nature du contenu. Une cellule est référencée par le numéro de la ligne qui la porte et le groupe de lettres identifiant sa colonne. Un nom peut également être attaché à une cellule afin d'être utilisé comme référence par la suite. Lorsqu'une cellule est activée, sa référence est affichée dans la zone de nom alors que son contenu est visible, sans formatage, dans la barre de formule.

Diverses manipulations sont possibles avec les cellules considérées comme unités de stockage : déplacement, nommage, copie, suppression, insertion de ligne ou de colonne, fusion…Leur contenu peut être l'objet de divers traitements : édition, formatage, tri, filtre, lien avec d'autres cellules, découpage…

- ? Sélectionnez la cellule C4. Saisissez la valeur « id » puis appuyez sur la touche de **tabulation** et saisissez « Var1 » puis validez avec la touche **Entrée**. Remarquez que les touches tabulation et entrée permettent toutes les deux de valider la saisie, mais la prochaine cellule activée dans la feuille n'est pas la même.
- Dans la nouvelle cellule sélectionnée, saisissez une chaîne de 20 caractères « a » puis dans la cellule voisine de droite, faites pareil avec le caractère « b ». Une partie de la chaîne « aaaa… » n'est pas visible dans la feuille de calcul, masquée par la chaîne « bbbb… ». Toutefois, après activation de la cellule contenant « aaaa… », la chaîne complète est visible dans la **barre de formule**. Activez la barre de formule avec la souris pour ajouter d'autres caractères à cette chaîne puis validez votre saisie.
- Il est également possible d'éditer le contenu d'une cellule avec la touche **F2** qui permet d'ouvrir le contenu de la cellule dans la feuille. La touche **Echap** permet de sortir de ce mode d'édition sans prendre en compte les changements. Sélectionnez ces deux dernières cellules et supprimez leur contenu.
- Sélectionnez une zone de deux cellules sur deux cellules. Saisissez la valeur « a », validez puis saisissez la valeur « b » dans la cellule activée, puis « c » après validation, puis « d » après validation puis « e ». Dans quelle cellule la valeur « e » a-t-elle été placée ? Quel mécanisme est mis en place lors d'une édition sur une **sélection de cellules** ? Vous pouvez supprimer le contenu de ces cellules.
- Sélectionnez la cellule contenant Var1. Un cadre noir épais met en évidence la cellule, avec dans le coin inférieur droit un petit carré noir. Positionnez le curseur de la souris sur ce carré jusqu'à ce que le curseur se transforme en **croix noire**. Maintenez alors le bouton gauche enfoncé et faites

glissez la souris trois colonnes vers la droite puis relâchez le bouton. Les noms Var2, Var3 apparaissent sur la même ligne. Répétez l'opération afin de créer les valeurs de Var1 à Var26.

Positionnez-vous en C6, saisissez la valeur 1, puis remplissez les cellules suivantes de la même colonne jusqu'à la valeur 194. Pour cela, vous utiliserez la fonction de **remplissage automatique** basé sur une série linéaire de pas 1, de valeur initiale 1 et de valeur finale 194. La fonction est accessible via le bouton « Remplissage » du menu « Accueil ».

# **Premiers pas**

Vous allez poursuivre cette familiarisation avec Excel par le biais de manipulations à réaliser sur un ensemble d'informations portant sur des écrans LCD. Les premières opérations viseront à préparer les données pour permettre diverses investigations mettant en jeu les différentes fonctionnalités d'Excel.

- **Téléchargez** le fichier relatif aux données d'écran LCD sur la page de support de PCI2. Pour cela, ? vous ouvrirez le menu contextuel sur le lien vers ce fichier et « Enregistrer la cible sous… ».
- Dans le menu Données, choisissez l'import d'un fichier texte afin d'**importer les données** du fichier précédemment téléchargé dans la feuille de calcul. Dans la boîte de dialogue d'import, vous indiquerez que les données sont délimitées et que le délimiteur est le point-virgule. Dans la boîte de dialogue permettant d'indiquer la position des cellules importées, vous modifierez les propriétés afin de supprimer le lien entre les données et leur source. Les données seront placées à partir de la cellule D5.
- Afin de pouvoir conserver votre travail autour de ces données, il est préférable de conserver une copie de votre classeur. Une mesure prudente serait de vous envoyer le fichier ou de le placer sur le bureau virtuel. Dans cette perspective, **enregistrez votre classeur** (combinaison **Ctrl+S**) dans le format de votre choix. Remarquez que dans la boîte de dialogue de l'enregistrement, le champ « type de fichier » est positionné par défaut sur « Classeur Excel (\*.xlsx) » et qu'il peut être ajusté pour modifier le format d'enregistrement du classeur.
- Maintenez la touche Ctrl enfoncée et faites tourner la **molette** de la souris pour observer davantage de données dans la fenêtre de document.
- **P** Supprimer la colonne Categ. Pour cela, cliquez sur l'entête de la colonne D : toutes les cellules sont automatiquement sélectionnées. Dans le menu contextuel, choisissez « Supprimer ».
- **Masquer** la colonne Label via le menu contextuel de la colonne correspondante. Il est possible de faire réapparaître la colonne masquée en sélectionnant les deux colonnes adjacentes et en choisissant « Afficher » dans le menu contextuel. Masquez également les colonnes correspondant aux variables Connecteurs et DVI.
- Sélectionnez toutes les cellules correspondant aux données des écrans LCD. Pour faire cette opération rapidement, positionnez vous en C5, utilisez **Maj+Ctrl+↓** deux fois pour sélectionner toutes les cellules non-vides et contigües puis utilisez plusieurs fois **Maj+Ctrl+→** pour sélectionner toutes les variables. En bas à droite de votre sélection, un témoin indique la dimension de la zone sélectionnée (194L x 25C à la fin).
- **Triez** les cellules sélectionnées sur les valeurs de la variable Technologie (la première ligne contient des entêtes !). Les possibilités de tri sont accessibles à partir du menu « Données ». Sélectionnez les lignes dont les cellules pour cette variable est vide et supprimez-les. Combien d'écrans reste-t-il ?
- Sélectionnez à nouveau l'ensemble des cellules et triez-les selon la colonne Id. Du fait de la précédente suppression, certains numéros n'apparaissent plus. Affectez au premier identifiant la valeur 1, puis sélectionnez les cellules contenant tous les identifiants et utilisez à nouveau le remplissage (série linéaire de pas 1 et dont la valeur finale n'est pas nécessaire) pour **renuméroter** les écrans.
- Sélectionnez la colonne correspondant à la variable RésolutionMax et insérez deux nouvelles colonnes avant cette colonne via le menu contextuel. Sélectionnez les cellules de valeurs pour la variable TempsDeReponse et **convertissez**-les afin de séparer la partie numérique du reste. Le bouton « Convertir » figure dans le menu « Données ».
- Sélectionnez toutes les valeurs numériques ainsi isolées et déplacez-les dans la colonne TempsDeReponse en faisant **glisser** les cellules vers leur nouvel emplacement.
- **Supprimez** les lignes correspondant aux valeurs associées à une unité différente de « ms ». Supprimez la colonne vidée de ces valeurs ainsi que celle contenant les unités des temps de réponse. Combien d'écrans reste-t-il après cette opération ?
- Procédez de façon similaire afin de ne conserver que la partie numérique des valeurs de la variable TailleEcran. Les colonnes superflues seront supprimées. Une fois les valeurs numériques isolées dans la colonne TailleEcran, sélectionnez les cellules les contenant et modifiez le **format** afin de ne plus afficher les éventuelles décimales. Via le menu contextuel de la sélection, il est possible d'accéder au format de cellule.
- Sélectionnez les cellules des valeurs des variables AngleDeVisionH et AngleDeVisionV et **remplacez** la chaîne de caractères « Degre(s) » par rien afin de l'effacer.
- Mettez en place un **filtre**, fonction accessible dans le menu « Données ». Les libellés des variables se présentent comme des listes déroulantes permettant de choisir les valeurs à afficher. Affichez les cellules dont la valeur est vide pour la variable DotPitch et supprimez les lignes correspondantes. Remarquez le changement d'apparence de l'entête de cette variable indiquant son utilisation pour la réalisation d'un filtrage.
- Utilisez également le filtre pour supprimer les écrans dont les unités ne sont pas manifestement pas cohérentes et pour lesquels aucune valeur n'est donnée pour les variables **DimL**, **DimH** ou **DimP**. Vous pourrez préalablement utiliser des insertions de colonnes et une conversion pour optimiser l'usage du filtrage.
- Désactivez le filtre.
- Sélectionnez les cellules contenant les valeurs pour la variable Poids, copiez-les (**Crtl+C**), activez sur la ligne 6 la cellule dans la colonne adjacente à droite de celle de la variable poids et collez les cellules (**Ctrl+V**).

Cette dernière variable utilise deux unités. Nous allons utiliser des formules pour homogénéiser les mesures par rapport à une unité unique : le kilogramme.

#### **Premières formules**

- **Convertissez** les cellules copiées afin d'isoler les unités et les mesures associées. Donnez comme entêtes à ces colonnes « mesure » et « unité » puis « Var27 » et « Var28 » comme entêtes supplémentaires.
- Sélectionnez les deux colonnes formées, entêtes comprises et activez le filtre. Limitez l'affichage aux poids exprimés en grammes. Sur la ligne du premier écran affiché, activez la cellule à droite

des unités. Vous allez saisir la **formule** permettant de convertir le poids exprimé en grammes en kilogrammes. Insérez un signe  $\ll$  = », puis cliquez sur la cellule contenant la valeur du poids en gramme (la référence de la cellule cliquée apparait dans la formule) et ajoutez « /1000 » avant de valider. Dans la cellule, le poids exprimé en kilogrammes apparait. Lorsque vous sélectionnez cette cellule, la formule apparait dans la barre de formule.

**Modifiez** le contenu de la cellule contenant la valeur initiale du poids et observez l'effet de cette modification sur la valeur calculée. Rétablissez ensuite la valeur initiale.

Les formules peuvent faire intervenir des références sous diverses formes : adresses relatives ou absolues de la feuille en cours ou d'autres feuilles du classeur en cours ou d'un autre classeur, nom. Dans la suite du support, ces différents types de référence seront utilisés et commentés. Notez que les formules ne sont pas perturbées par des opérations d'insertion et de suppression de lignes ou colonnes ou cellules tant que ces opérations ne remettent pas en cause le sens des formules en relation !

- Copiez/collez la formule dans la **cellule voisine inférieure**. A quelle cellule fait référence la formule copiée ?
- Copiez à nouveau la formule dans la **cellule voisine droite** de celle contenant la formule originale. Qu'obtenez-vous ? Comment l'expliquez-vous ? A quelle cellule fait référence la copie de la formule ? Supprimez cette copie.

Les références utilisées ici sont **relatives** : la copie d'une telle référence vers une cellule obtenue par un déplacement de C colonnes et de L lignes par rapport à la cellule contenant la référence entraine une incrémentation équivalente pour la référence dans la formule copiée.

Il est possible de bloquer l'incrémentation des références des lignes ou des colonnes (ou les deux) lors de la recopie d'une référence. Il suffit d'insérer un \$ avant l'adresse de la ligne ou de la colonne (ou des deux) pour empêcher la translation portant sur ces parties d'une référence. Une référence comportant un caractère \$ (ou plus) est dite **référence absolue**.

- ? Supposez que la cellule AF18 contienne la formule **=\$A\$1\*\$B1\*C1**. Que deviendrait cette formule recopiée en AG19? Et en AK47 ?
- Comme pour la constitution des Var1 à Var26, **étendez** la formule de conversion de la mesure de poids en kilogramme aux lignes des autres écrans.
- Certaines cellules font figurer le texte « **#VALEUR !** », signe qu'une erreur s'est produite lors de l'application de la formule. Comparez les valeurs à l'origine de l'erreur avec d'autres valeurs ayant permis un calcul correct. Quelle semble être l'origine du problème ? Corriger les cellules afin que toutes les valeurs puissent conduire à une évaluation satisfaisante de la cellule.
- Procédez de même pour les écrans dont le poids est exprimé en kilogramme. La formule sera plus simple, évidemment. L'extension de la formule à toutes les lignes est un peu plus lourde, étant donné le nombre de ligne plus grand. Pour gagner du temps, placez-vous sur la ligne du dernier écran affiché dans la colonne des unités (**Maj+Ctrl+↓**) puis sur la même ligne placez-vous dans la colonne de la formule, sélectionnez toutes les cellules jusqu'à celle contenant la formule (**Maj+Ctrl+**↑) et utilisez le remplissage vers le bas pour étendre la formule.
- ? Supprimez le filtre afin d'afficher toutes les lignes et les valeurs calculées.

Les formules mises au point précédemment sont très simples. Elles font intervenir des références et des opérations basiques. Excel dispose de multiples fonctions pour composer des procédures de calcul plus ou moins sophistiquées. Ci-après, nous utilisons l'outil d'insertion de fonction qui donne accès aux fonctions d'Excel. Nous allons construire une formule qui tiendra compte de l'unité pour procéder à l'éventuelle conversion de la mesure.

- P Dans une nouvelle colonne, activez une cellule sur la ligne du premier écran. Cliquez sur le bouton d'**insertion de fonction** situé entre la zone de nom et la barre de formule. Sélectionnez la catégorie « Logique » et cliquez sur la fonction « Si ». Une description sommaire est proposée dans la fenêtre. Cliquez sur Ok pour valider ce choix. Dans la fenêtre d'arguments, il faut définir le test logique puis la valeur qui sera prise si l'issue du test est positive et enfin la valeur si le test est négatif. Alors que le champ du test est activé, cliquez sur la cellule contenant l'unité du poids du premier écran (la référence de la cellule s'ajoute) et complétez par ="kilogramme(s)". Si la syntaxe est correcte, l'issue du test est donnée dans cette fenêtre. Activez ensuite le champ « Valeur si vrai » et cliquez sur la cellule donnant la mesure pour le premier écran. Dans le dernier champ, saisissez "A Faire". Validez et étendez la formule à tous les écrans LCD.
- Sélectionnez une cellule contenant la formule et activez le mode d'édition avec la touche **F2**. Remarquez que les références de cellule de la formule sont mises en évidence dans la feuille par le biais de couleurs.
- **Complétez** la formule précédente en remplaçant la chaîne "A Faire" par une autre fonction Si. Cette fonction renverra la valeur convertie si l'unité est "grammes" et "Indéterminée" sinon. Vous appliquerez cette formule à tous les écrans.
- **Masquez** toutes les colonnes relatives au poids sauf la dernière calculée. Pour cette colonne vous ajouterez en entête « Var29 » et « poids » afin de conserver une présentation homogène. Supprimez la colonne contenant la première formule mise au point et les éventuelles colonnes vides entre la colonne « Var26 » et celle de la colonne « Var29 ».
- Dans une cellule voisine à cette colonne, insérez « =min( » puis cliquez sur la colonne de la « Var29 » afin d'insérer l'adresse de cette colonne et fermez la parenthèse. Quelle est le plus petit poids calculé ? Comment se note la **référence d'une colonne** entière ? Que pouvez-vous trouver d'étonnant au fait que la formule fonctionne bien ?
- Afin de faire ressortir les valeurs improbables (telle que celle du plus petit poids), sélectionnez les cellules contenant les poids calculés et utilisez la **mise en forme conditionnelle** afin de mettre en surbrillance les valeurs inférieures à la valeur 2. Combien d'écrans présentent des valeurs mises en évidence par le formatage précédent ?
- L'affichage de la taille des écrans a été modifié afin de masquer l'éventuelle partie décimale. Insérez une nouvelle colonne à droite de la colonne des tailles, sélectionnez-la et ajustez le format de cellule afin que le format standard soit utilisé pour l'affichage des nombres. Recopiez la colonne des tailles dans la nouvelle colonne et réalisez un **collage spécial** afin de ne recopier que les valeurs sans le formatage. Ceci vous montre que les valeurs initiales n'ont pas été perdues : les décimales réapparaissent là où elles existaient.
- Insérez une nouvelle colonne à droite de la précédente. Vous allez utiliser une formule permettant d'**arrondir** la taille de l'écran à sa partie entière. Recherchez parmi les fonctions de la catégorie de « Math & Trigo » trois fonctions permettant de réaliser cette opération. Les noms des fonctions identifiées commenceront toutes par une lettre différentes. Choisissez l'une d'elles et mettez en place votre formule.
- Copiez les valeurs calculées et réalisez un **collage spécial** afin de remplacer les valeurs initiales. Supprimez les deux autres colonnes comportant les tailles devenues inutiles et les éventuelles colonnes vides.

### **Outils de synthèse**

Afin de faciliter la lecture des données, la présentation des données dans la feuille va être légèrement modifiée.

- ? Activez le menu Affichage. Créez un **fractionnement** sur la feuille de données. Positionnez-le afin qu'il sépare les deux lignes d'entêtes des variables des autres et la colonne d'entête Id des autres.
- Choisissez alors **Figer les volets**. Qu'engendre cette action dans l'affichage des données lors des déplacements dans la feuille ?

Afin d'avoir un aperçu condensé des données, il est possible d'utiliser un outil de consolidation de données qui permet de définir des niveaux d'intérêt pour lesquels certains indicateurs peuvent être calculés.

- Copiez la feuille LCD et placez sa copie après, sous le nom de « LCD plan ». Placez-vous dans cette feuille.
- Sélectionnez les cellules de données et celle contenant les entêtes des variables (Constr, Prix, Note…) et utilisez l'outil de tri afin de définir un premier niveau de tri sur les tailles (qui seront données du plus petit au plus grand) et un second niveau de tri afin que, pour chaque taille, les constructeurs soient triés selon l'ordre lexicographique.
- P Dans l'aide, regardez comment présenter une liste de données sous forme de plan.
- Dans le menu « Données », utilisez l'outil permettant de **grouper par lignes** la sélection précédente.
- Utilisez ensuite le bouton **Sous-total** pour calculer pour chaque valeur de taille le nombre d'écran.
- Cliquez sur le **bouton du plan** (Cf. terminologie utilisée dans l'aide d'Excel !) afin de limiter l'affichage aux sous-totaux calculés. Observez les formules utilisées pour le comptage des écrans. Adaptez ces formules afin que la colonne « NbCom » contiennent la somme des commentaires pour chaque taille d'écran.
- Utilisez à nouveau le bouton **Sous-total** pour calculer pour chaque taille d'écran et pour chaque constructeur la somme des commentaires.

Le mode plan est intéressant par le type de vue qu'il propose, mais Excel dispose d'un outil plus puisant et souple : le tableau/graphique croisé dynamique.

- Placez-vous sur la feuille LCD et sélectionnez les cellules de données sans les entêtes puis insérez dans une nouvelle feuille un **graphique croisé dynamique** à l'aide des outils du menu insertion.
- Dans le bandeau « Liste de champs de tableau dynamique », faites **glisser** la variable « TailleEcran » dans la zone « Champs Axe », la variable « NbCom » vers la zone « Valeurs ». Observez que le tableau et le graphique évoluent en parallèle. Quelle taille d'écran suscite le plus de commentaires ?
- Dans la zone « Valeurs », cliquez sur la flèche présente sur l'onglet du champ « Somme de NbCom » et dans les « **paramètres des champs de valeurs** », choisissez l'opérateur Max à la place de Somme comme indicateur de synthèse. Quelle est la taille d'écran ayant suscité le plus de réaction sur un modèle donné ?
- Ajoutez la variable « Constr » dans la zone « Champ Légende » et observez le type de graphique produit.
- Cliquez sur le graphique et via le menu contextuel, modifiez le **type de graphique** pour un histogramme en trois dimensions.
- Dans le tableau, cliquez sur la cellule « Etiquettes de lignes » pour limiter les calculs aux écrans de taille 17, 19, 20 et 24 pouces. Observez le symbole de l'**entonnoir** apparaissant en face de la variable TailleEcran dans la liste des champs. Cliquez sur ce symbole pour ajouter les 22 pouces.

Faites glisser « Note » dans la zone « Champ Axe », puis passez-la dans la zone de « Filtre ». Sélectionnez dans la feuille la note 10 puis les note 9 et 10.

#### **Formules plus avancées**

Nous allons à présent mettre au point des indicateurs de synthèse plus généraux. En effet, bien que la fonction SOUS.TOTAL soit intéressante, ses possibilités restent limitées. De même, les valeurs calculables par les tableaux dynamiques restent cantonnées à des opérateurs simples. Les nouveaux indicateurs seront placés dans une feuille séparée.

- ? Renommez une des feuilles vierges « Synthèse ». Dans cette nouvelle feuille, sélectionnez la seconde ligne et modifiez son format afin de permettre un **renvoi à la ligne automatique**. Les valeurs saisies seront ainsi toutes lisibles. Sur cette ligne, insérez les entêtes « Nb Ecran », « Prix Min », « Prix Max », « Nb Ecran sans note », « Moyenne Notes non nulles », « Nb Commentaires » et « Moy pondérées par nb com ». Sélectionnez à nouveau la ligne et utilisez **Ctrl+G** pour faire apparaître en gras ces entêtes.
- Sélectionnez les cellules situées au-dessus de celles remplies et **fusionnez** ces cellules. Dans la cellule formée, insérez « Indicateurs » et mettez-le en gras.
- Pour chaque indicateur, vous allez mettre au point la formule permettant son calcul. Ceci implique de faire référence à des cellules qui sont dans une autre feuille de calcul. Pour le calcul du nombre d'écran, il est proposé d'utiliser les fonctions NB.SI et NB.VIDE. Sous la cellule « Nb Ecran », insérez « =**NB.SI**( » puis cliquez sur le bouton d'insertion de fonction. Une fenêtre de dialogue permettant la saisie des arguments de la fonction apparait. Cliquez sur l'onglet de la feuille LCD et sélectionnez la colonne de la variable « Id ». Ceci permet de définir la plage sur laquelle la fonction va être appliquée. Il reste à mettre au point de critère de comptage. Dans la fenêtre d'argument de la fonction, cliquez sur « Aide sur la fonction » et dans la fenêtre qui apparaît, cherchez le critère permettant de compter les cellules ne contenant pas de texte. Vous utiliserez ce critère. Validez vos arguments.
- D'après la formule précédente, quelle forme a la référence d'une **colonne entière** ? Quelle partie dans la référence indique la feuille ?
- Quelle forme à la référence d'une cellule d'un **autre classeur** ?
- La valeur calculée prend en compte les cellules vides. Il faut retrancher à la valeur calculée le nombre de cellules vides (calculable à l'aide de la fonction **NB.VIDE**). Editez la formule précédente afin de la corriger.
- Mettez au point les formules pour les autres indicateurs. En particulier, pour le calcul de la moyenne des notes pondérées par le nombre de commentaires, vous considérerez la fonction **SOMMEPROD** (et son aide).

Vous allez à présent décliner ces indicateurs pour chaque taille d'écran.

S'il n'existe pas de colonne vierge devant celle de « Nb Ecran », insérez-en une. Face aux valeurs calculées, insérez le texte « Toutes tailles ». Sous cette cellule, ajoutez les valeurs « 17 », « 19 », « 20 », « 22 » et « 24 ». S'il n'existe pas de colonne vierge devant ces cellules, insérez-en une nouvelle. Face aux valeurs de taille, sélectionnez les cellules et **fusionnez**-les puis insérez le texte « Taille ». Formatez la cellule afin de **centrer** le texte horizontalement et verticalement, et mettez le texte en gras et **orientez** le texte verticalement.

- Afin de renforcer l'apparence du tableau de synthèse, sélectionnez les cellules correspondant aux différents entêtes et définissez pour elle une **bordure** épaisse noire, ainsi que pour le pourtour du tableau. Pour les cellules de données, définissez des séparations en trait fin.
- Formatez les cellules afin que les valeurs calculées ne fassent pas figurer plus de deux décimales. Vous limiterez ce formatage aux colonnes faisant apparaitre des décimales…
- Il reste à présent à calculer les indicateurs par taille d'écran. Pour rendre les choses simples, **triez** par ordre croissant sur les tailles d'écran les lignes de la feuille LCD. Les cellules correspondant à une taille d'écran sont ainsi contigües. Mettez au point des formules pour le calcul des indicateurs pour toutes les tailles d'écran.
- Sélectionnez la cellule comportant le nombre total de commentaires et **nommez**-la « NbCo ».
- Ajoutez une colonne au tableau d'entête « %NbCom » qui contiendra le ratio du nombre de commentaires au nombre total de commentaires et qui l'affichera sous forme de pourcentage. Dans vos formules de ratio, vous utiliserez la référence « NbCo ».

Un moyen simple d'apporter de la lisibilité à des résultats est de les accompagner de graphiques.

## **Graphiques**

- Dans le tableau d'indicateurs de synthèse, sélectionnez le nombre d'écran par taille spécifique. Utilisez ces données pour réaliser un graphique en camembert représentant les parts relatives des tailles d'écran en termes de modèles. Vous vous assurerez que les tailles d'écran soient affichées avec les parts représentées.
- Procédez de même pour visualiser sous une forme similaire les parts relatives du nombre de commentaires par taille d'écran. Quelles semblent être les cibles privilégiées des consommateurs d'après leurs marques d'intérêt?
- Vous utiliserez un graphique pour illustrer le nombre de modèles par marque et par taille d'écran. De nouveaux calculs ne pas exclus.
- Vous utiliserez un graphique pour illustrer l'intérêt des consommateurs par marque.
- Vous utiliserez un graphique pour illustrer la distribution des prix des écrans, puis un autre graphique illustrant la distribution des prix pondérés par le produit du nombre de commentaire et de la note.

#### **Limites d'un classeur**

- Dans l'interface, repérez en haut à droite le bouton d'aide d'Excel représentant un point d'interrogation sur fond bleu, et cliquez dessus afin de faire une recherche sur le mot « limites ». Choisissez la rubrique « Spécifications et limites relatives à Excel ». Dans la partie relative aux limites des feuilles de calcul et des classeurs, quelles sont les limites concernant le nombre de colonnes, de lignes dans une feuille de calcul, le nombre de feuilles pour un classeur et le nombre de caractères qu'une cellule peut contenir ?
- Dans une feuille vierge, positionnez-vous sur la cellule A1. Testez les combinaisons de la touche Ctrl et des flèches. Quel est le nom de la dernière colonne ? Et celui de la dernière ligne ?
- P Dans une nouvelle feuille, placez-vous sur la cellule B2, et réalisez un carré de 5 cellules de côté et contenant toutes la valeur 1. Supprimez les valeurs des cellules de la ligne du milieu. Placez saisissez la valeur 1. A l'aide de la poignée de la cellule, dupliquez cette valeur sur une dizaine de cellule dessous, puis sélectionnez toutes les cellules contenant la valeur 1